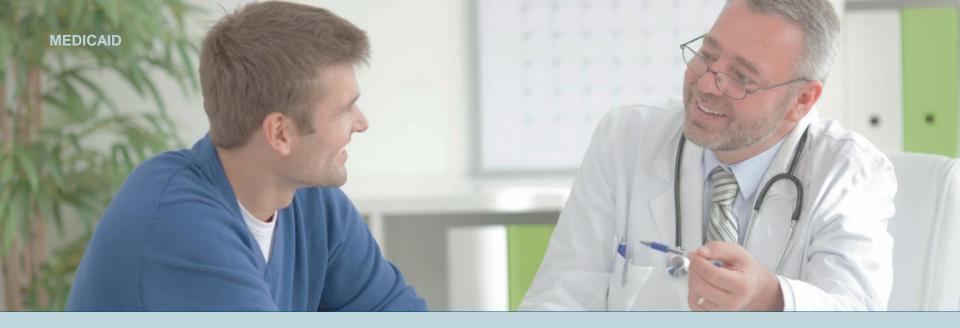

# **Welcome to the Availity Portal**

### Overview and highlights

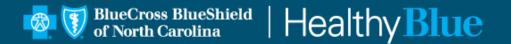

PROPRIETARY & CONFIDENTIAL ® Marks of the Blue Cross and Blue Shield Association

# **Availity overview**

Use the Availity Portal to get the tools and real-time information exchange you need to drive measurable and meaningful organizational improvements and enjoy the vitality of a healthy business. Best of all, health care providers can use a single login to access multiple health plan providers at **no cost**.

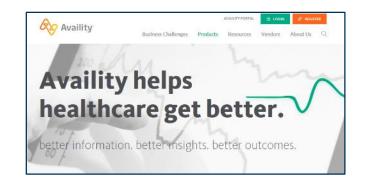

### Availity helps you:

**Improve:** 

- Administrative efficiency
- Payments and collections
- Regulatory compliance

#### **Reduce:**

- Administrative costs
- Revenue cycle complexities
- Abrasion between plans and providers

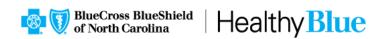

# **Registering to use Availity**

### When you log in for the first time, Availity prompts you to:

- Go to https://www.availity.com and select REGISTER.
- After your registration is finished, you can log in to verify patient eligibility and benefits, submit claims, track remittances and more.
- Accept privacy and security statements.
  - Accept a confidentiality agreement.
- Create a new password:
  - It's important you don't share your user ID or password with others.
- Verify your email address.

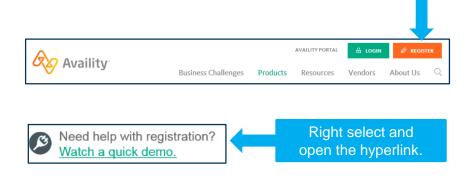

After you complete these steps, you'll receive a verification email. Select the link in the email to complete registration.

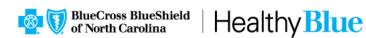

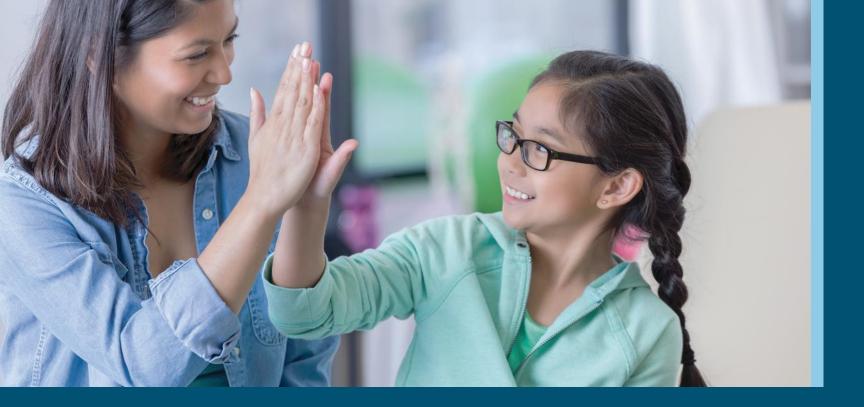

## **Availity navigation basics**

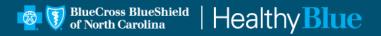

# **Top navigation highlights**

• Use top navigation options to search (a), manage favorites (b), and access help, training and support options (c).

| Availity 🖷 Home 🌲 Notifications 🖪 🖤 My Favorites 🗸           |                          |                                   | • Help & Training •                                                                 | 😵 Sandra's Account 🛛 🔒 Loj |
|--------------------------------------------------------------|--------------------------|-----------------------------------|-------------------------------------------------------------------------------------|----------------------------|
| ent Registration Claims & Payments My Providers Reporting Pa | yer Spaces \vee 🛛 More 🗟 |                                   |                                                                                     | Search                     |
| Notification Center                                          |                          |                                   | My Account Dashboard                                                                |                            |
|                                                              |                          | 9/5/2017 11:26 am                 | My Account<br>My Administrators<br>Maintain User<br>Add User                        | Sandra Strawberry          |
|                                                              |                          | 9/4/2017 2.00 am<br>Take Action   | Maintain Organization<br>"How To' Guide for Dental Providers<br>Enrolliments Center | Sanna Saurosiy             |
|                                                              |                          | 9/3/2017 7:13 pm<br>Take Action = | Sign up for Pa<br>Payments to                                                       | itient                     |
| Applications                                                 |                          | Showing 3 of 4 View All           | Payments to                                                                         | day                        |
| ЕВ                                                           | PC                       | A&R                               | \$150 Activation<br>New merchant accoun<br>Other conditions op                      | it only.                   |
| ligibility and Benefits Medical Attachments Inquiry          | Professional Claim       | Authorizations & Referrals        | Question of The Week                                                                |                            |

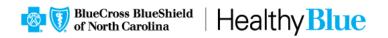

### Search

- Type keywords in the Search window to locate items on the home page, across applications and in *Payer Spaces*. Select an item to quickly jump to it. Select the heart icon to mark an item as a favorite.
- The search results also include ICD-10 procedure and diagnosis codes. Select the copy icon to copy a code to your computer's clipboard.

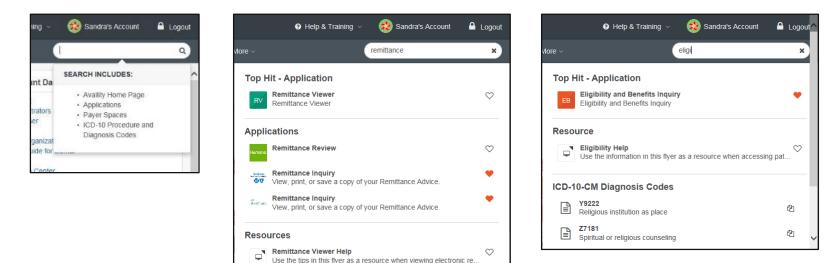

 $\heartsuit$ 

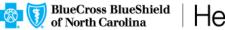

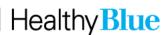

**Remittance Inquiry Reference Guide** 

### **My Favorites**

- Select My Favorites (a) to quickly access and manage tools you have marked as favorites.
- To mark a favorite tool, select the heart icon (b).

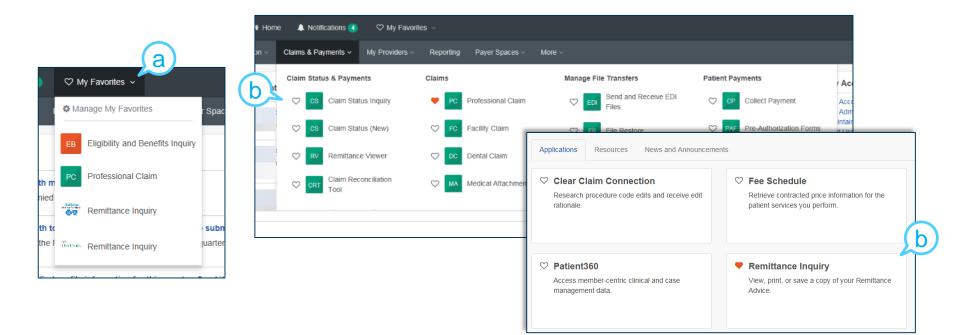

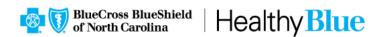

# Help & Training

- Select Help & Training and then select:
  - Find Help.
  - Get Trained.
  - Search Knowledge.
  - My Support Tickets.
  - My Learning Plan.

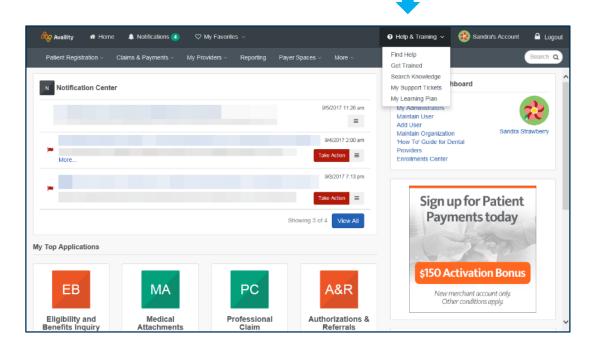

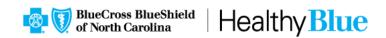

### **Get Trained**

- When you select **Help & Training | Get Trained**, the Availity Learning Center (ALC) opens in a new browser tab and you'll land in the *Catalog*.
- Click the list for other options, including:
  - Dashboard: access your courses
  - **Resources:** access PDFs, tours and URLs to additional resources
  - Catalog: search by keyword or category to enroll for free training
  - Store: search by keyword or category to add health care education courses to your cart

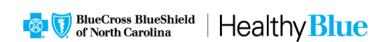

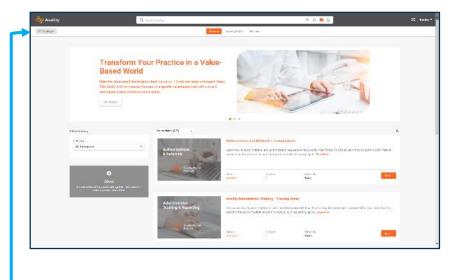

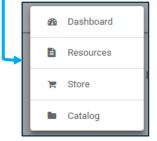

# My Learning Plan — set it up

- Select Help & Training | My Learning Plan, and you'll land on a tool that displays on top of your *My Account* page (a).
- To customize your learning plan, select options and select Save (b).

| Let's Get Started Customizin                                    | ng Your Learning Pla                  | int                                     |                         |                           |
|-----------------------------------------------------------------|---------------------------------------|-----------------------------------------|-------------------------|---------------------------|
| Select all the tools you're intereste<br>recommends for you.    | d in, and then click the §            | AVE button to find out v                | ital training and reso  | urces cur Availity Learni |
| ACCOUNT<br>ADMINISTRATION                                       | Account<br>administration             | Provider Data<br>Management<br>(PDM)    | Express Entry           | Enrolments                |
| ONBOARDING, PAYER-<br>SPECIFICS, AND<br>HEALTHCARE<br>EDUCATION | Oriboarding for<br>new users          | Onboarding for<br>new<br>administrators | Payer specific tools    | Healthcare<br>education   |
| PATIENT<br>REGISTRATION                                         | Authorizations<br>and referrals       | Eligibility and<br>benefits             | Patient care<br>summary | Cost estimator<br>Tools   |
| CLAIMS                                                          | Claim<br>submission                   | Claim status and<br>follow-up           | Attachments             |                           |
| PAYMENTS                                                        | Remittance tools                      | Patient<br>payments                     |                         |                           |
| RISK AND QUALITY                                                | Risk and quality tools                |                                         |                         |                           |
| ELECTRONIC DATA<br>IN TERCHANGE (EDI)                           | EDI and<br>cleaninghouse<br>solutions |                                         |                         |                           |

| Select all the tools you're intereste<br>recommends for you.    | ed in; and then click the S           | AVE bullon to find out a                | shall training and reso | urces our Availity Learning | leam |
|-----------------------------------------------------------------|---------------------------------------|-----------------------------------------|-------------------------|-----------------------------|------|
| ACCOUNT<br>ADMINISTRATION                                       | Account<br>administration             | Provider Data<br>Management<br>(PDM)    | Express Entry           | Encolments                  |      |
| ONBOARDING, PAYER-<br>SPECIFICS, AND<br>HEALTHCARE<br>EDUCATION | Onboarding for<br>new users           | Onboarding for<br>new<br>administrators | Payer specific tools    | Healthcare<br>education     |      |
| PATIENT<br>REGISTRATION                                         | Authorizations<br>and refemals        | Eligibility and<br>benefits             | Patient care<br>summary | Cost estimator<br>tools     |      |
| CLAIMS                                                          | Claim<br>submission                   | Claim status and follow-up              | Atlachments             |                             |      |
| PAYMENTS                                                        | Remittance tools                      | Patient<br>payments                     |                         |                             |      |
| RISK AND QUALITY                                                | Risk and quality tools                |                                         |                         |                             |      |
| ELECTRONIC DATA<br>INTERCHANGE (EDI)                            | EDI and<br>cleaninghouse<br>solutions |                                         |                         |                             |      |

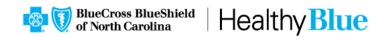

# My Learning Plan — use it

- Select topics in the *My Learning Plan* section (a) on your *Account* page to display more information in a new browser window (b).
- In a topic, choose a hyperlink to go straight to a related course in the ALC.

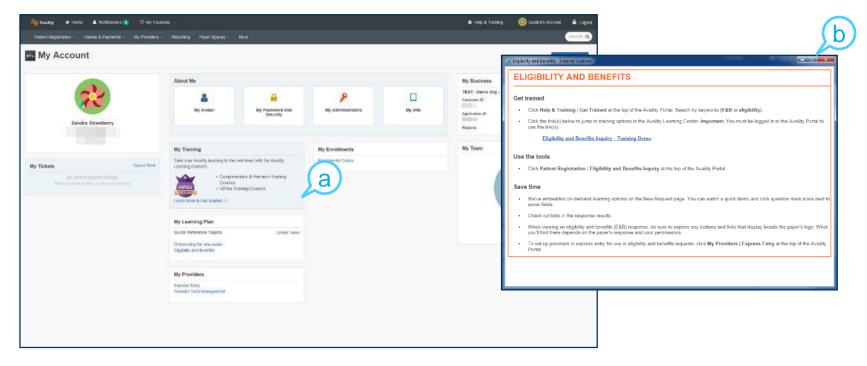

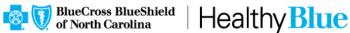

# Menu options

### • Use top navigation to use menu options.

|                     | nts My Providers Reporting Payer | Spaces v More v |                                                              |                                                                                                    | Sea                                                                                                    |
|---------------------|----------------------------------|-----------------|--------------------------------------------------------------|----------------------------------------------------------------------------------------------------|----------------------------------------------------------------------------------------------------|
| Notification Center |                                  |                 |                                                              | My Account Dashboard                                                                                                    |                                                                                                    |
|                     |                                  |                 | 9/5/2017 11:26 am<br>9/4/2017 2:00 am<br>Take Action         | My Account<br>My Administrators<br>Maintain User<br>Add User<br>Maintain Organization<br>"How To' Guide for Dental Providers<br>Enrollments Center | Sandra Strawb                                                                                                    |
|                     |                                  |                 | 9/3/2917 7:13 pm<br>Take Action E<br>Showing 3 of 4 View All | Sign up for Pat<br>Payments too                                                                                                    | tient<br>day                                                                                                    |
|                     |                                  |                 |                                                              |                                                                                                    | and the second second se |
| EB                  | МА                               | PC              | A&R                                                          | \$150 Activation B<br>New merchant account o<br>Other conditions appl                                                                              | only.                                                                                                    |

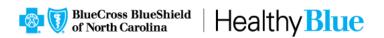

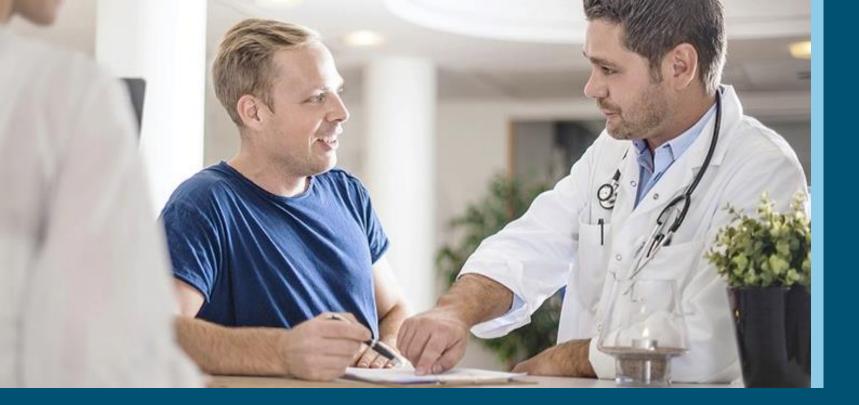

### **Payer Spaces**

A closer look at where you go to find tools

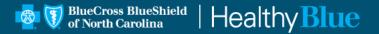

### **Payer Spaces**

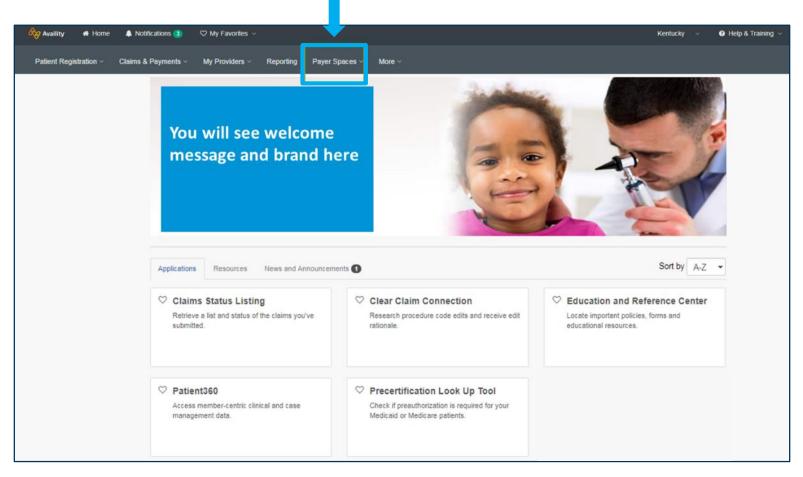

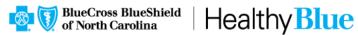

### How to access Payer Spaces

- Select Payer Spaces, located on the right side of the top menu bar in Availity.
- Choose the Healthy Blue tile from the drop down menu.

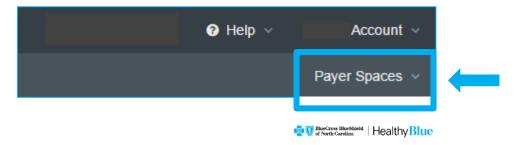

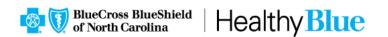

# **Payer Spaces landing page**

 Availity administrators and assistants can assign roles to users needing access to the applications.

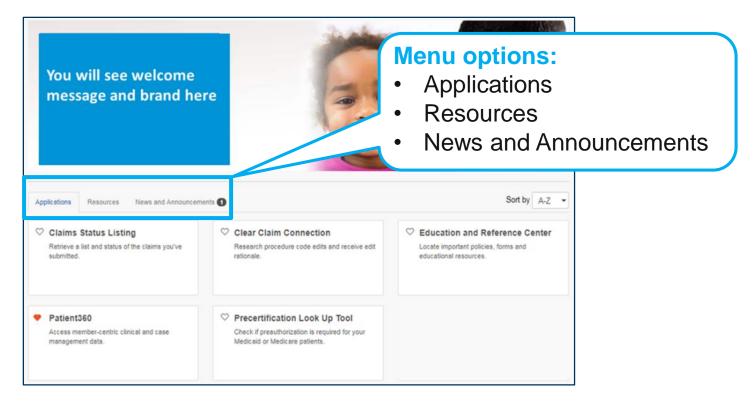

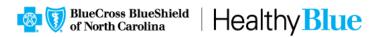

# **Remittance inquiry — details**

- Remit images are available for most Healthy Blue members.
- Images can be saved to the user's computer or printed.
- You can view past remittances back 15 months.
- Access to view online remittances is associated with the roles of claims or claim status.

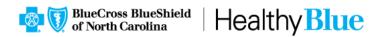

# **Education and Reference Center application**

- The Education and Reference Center is where you can locate important forms, policies and educational resources.
- Here you can view categories that may include Administrative Support, Clinical Resources, and Communication & Education.
- Provider users don't need a role assignment in Availity to access the Education and Reference Center.

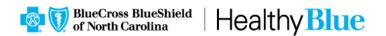

### **Education and Reference Center**

### • You may select from the highlighted links for the listing of additional documents.

| 🗞 Availity 🏾 🏶 Home 🔹 Notifications 🧕      | ♥ My Favorites ∨                                                                                                    | Kentucky ~ | 🕑 Help & Training 🗸 |
|--------------------------------------------|----------------------------------------------------------------------------------------------------|------------|---------------------|
| Patient Registration - Claims & Payments - | My Providers - Reporting Payer Spaces - More -                                                                                                    |            |                     |
|                                            | Home > Payer >> Education and Reference Center<br>Education and Reference Center                                                                                                    |            |                     |
|                                            | Home         Administrative Support         Clinical Resources         Communication & Education           Home         Image: Communication & Education         Image: Communication & Education         Image: Communication & Education |            |                     |
|                                            | Administrative Support<br>Druge Administrative Support<br>Druge Clinical Resources<br>Druge Communication & Education<br>Druge Communication & Education                                                                                   | •          |                     |
|                                            | Terms Of Use                                                                                                    |            |                     |

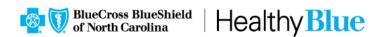

### **Clear Claim Connection**<sup>™</sup>

- The Clear Claim Connection is a tool for evaluating clinical coding information.
- It provides information according to the claim editing system logic on the date of the provider's inquiry.
- Providers must review and accept the terms and condition of use prior to review of data.

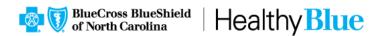

Select Applications, then select Clear Claim Connection to open.

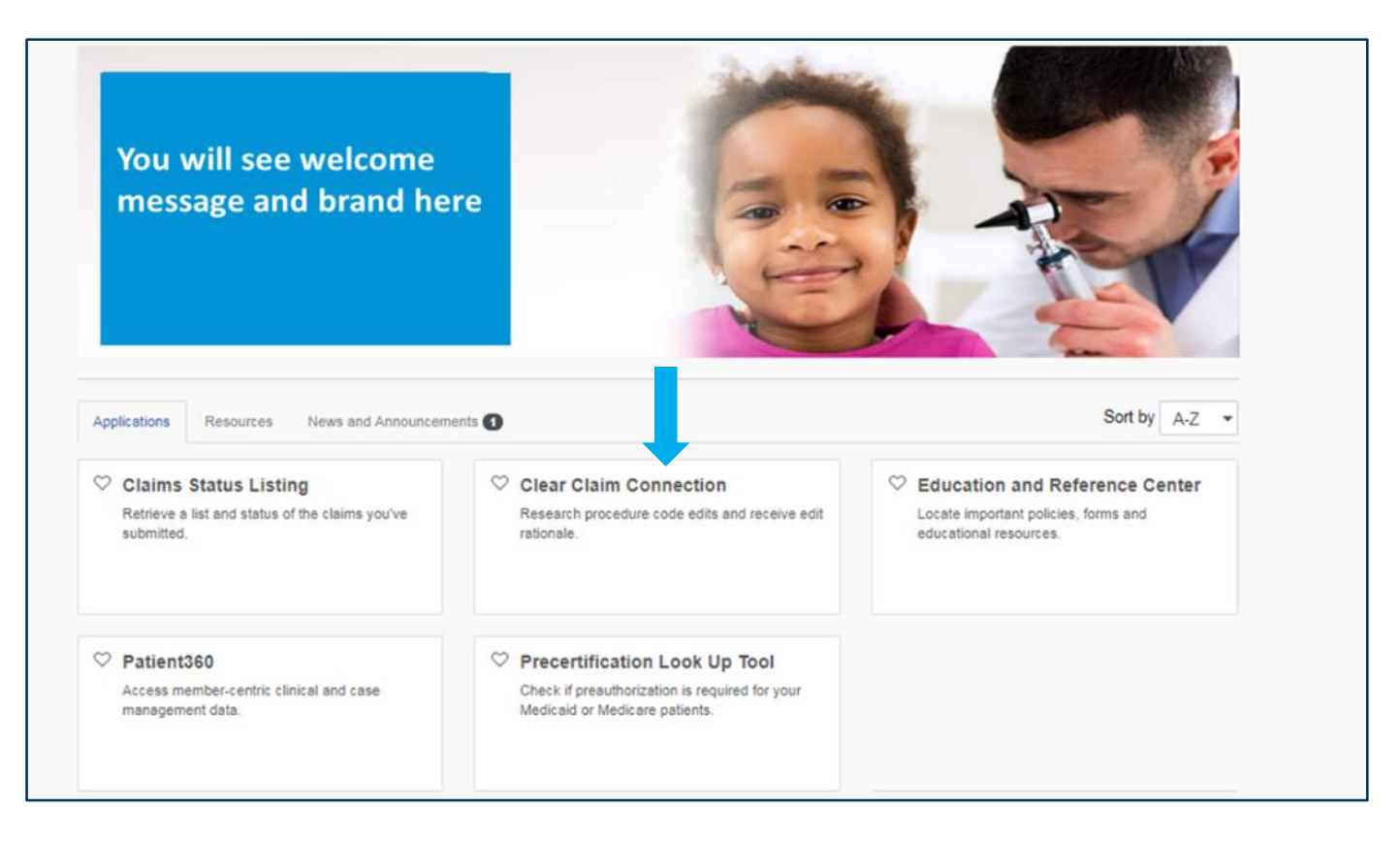

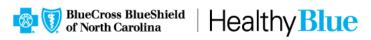

• Make a selection for the Organization, Tax ID and Line of Business drop downs.

| Organization 😡            |  |
|---------------------------|--|
| Select an Organization    |  |
| Tax ID 😡                  |  |
| Select a Tax ID           |  |
| Line Of Business          |  |
| Select a Line of Business |  |
|                           |  |
| ▶ Terms Of Use            |  |

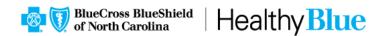

#### Clear Claim Connection ... Disclaimer.

- Clear Claim Connection is intended as a tool for evaluating clinical coding information and is not a guarantee of a member eligibility or claim payment. Clear Claim Connection will provide information according to the claim editing system logic in place on the date of the provider's inquiry. Clear Claim Connection is not date sensitive for the claim date of service.
- 2. For additional information, including claim specific information, please contact your local Customer Service Representative.

#### Clear Claim Connection™ Terms and Conditions

1. Customer discloses its code auditing rules and associated clinical rationale to Providers via an internet-accessible software tool (the "Software") licensed from McKesson

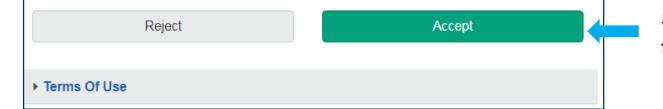

Select **Accept** to continue.

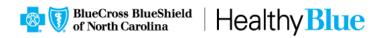

|                                 |                                                      |                                        |                        |                                     |                            |                                                              |                                                                           |               |          |            | McKesso        | n Edit De  | velopmer  | t Glossa | ry Abou | ıt He | lp La | ogof |
|---------------------------------|------------------------------------------------------|----------------------------------------|------------------------|-------------------------------------|----------------------------|--------------------------------------------------------------|---------------------------------------------------------------------------|---------------|----------|------------|----------------|------------|-----------|----------|---------|-------|-------|------|
| aim E                           |                                                      |                                        |                        |                                     |                            |                                                              |                                                                           |               |          |            |                |            |           |          |         |       |       |      |
| ender                           |                                                      |                                        |                        | Male 🔵                              | Female                     |                                                              |                                                                           |               |          |            |                |            |           | Spec     | alty:   |       |       |      |
| ate of                          | f Birth:                                             |                                        | L                      | /                                   | /                          | (mm/dd/yy                                                    | уу)                                                                       |               |          |            |                |            |           |          |         |       |       |      |
| embe                            | er State:                                            |                                        |                        | Indiana (I                          | N)                         | <b>T</b>                                                     |                                                                           |               |          |            |                |            |           |          |         |       |       |      |
| rovide                          | er State:                                            |                                        |                        | Kentucky                            | (KY)                       | •                                                            |                                                                           |               |          |            |                |            |           |          |         |       |       |      |
| D Co                            | de Set:                                              |                                        | - II                   | CD-09 🔻                             |                            |                                                              |                                                                           |               |          |            |                |            |           |          |         |       |       |      |
|                                 |                                                      |                                        |                        | 00-09 •                             |                            |                                                              |                                                                           |               |          |            |                |            |           |          |         |       |       |      |
| [                               | DX 1                                                 | DX 2                                   |                        | DX 3                                |                            | DX 4 DX 5                                                    |                                                                           |               |          |            |                |            |           |          |         |       |       |      |
| ick gr<br>For q                 | rid to enter in<br>quick entry, us                   | formation.<br>se your Do               | wn Arrow               | DX 3                                | /ou enter a                | Procedure Code. Date                                         | e of Service will default to toda                                         | ay's date, an | nd Place | of Service | will default t | to 11 (Off | ce). Tabb | ing      |         |       |       |      |
| lick gr<br>For q<br>throu       | rid to enter in<br>quick entry, us<br>ugh Date of Se | formation.<br>se your Do<br>ervice and | wn Arrow<br>Place of S | DX 3<br>key after y<br>Service will | you enter a<br>give you th | Procedure Code. Date                                         | e of Service will default to toda                                         | ay's date, an | nd Place | of Service | will default t | to 11 (Off | ce). Tabb | ing      |         |       |       |      |
| lick gr<br>For q<br>throu<br>ne | rid to enter in<br>quick entry, us                   | formation.<br>se your Do               | wn Arrow<br>Place of S | DX 3                                | you enter a<br>give you th | Procedure Code. Date<br>he same defaults.<br>Date of Service | e of Service will default to toda<br>Place of Service                     | ay's date, an | nd Place | of Service | will default t | to 11 (Off | ce). Tabb | ing      |         |       |       |      |
| lick gr<br>For q<br>throu<br>1  | rid to enter in<br>quick entry, us<br>ugh Date of Se | formation.<br>se your Do<br>ervice and | wn Arrow<br>Place of S | DX 3<br>key after y<br>Service will | you enter a<br>give you th | Procedure Code. Date<br>he same defaults.<br>Date of Service | e of Service will default to toda<br>Place of Service<br>select           | ay's date, an | nd Place | of Service | will default t | to 11 (Off | ce). Tabb | ing      |         |       |       |      |
| ick gr<br>For q<br>throu<br>1   | rid to enter in<br>quick entry, us<br>ugh Date of Se | formation.<br>se your Do<br>ervice and | wn Arrow<br>Place of S | DX 3<br>key after y<br>Service will | you enter a<br>give you th | Procedure Code. Date<br>he same defaults.<br>Date of Service | e of Service will default to toda<br>Place of Service                     | ay's date, an | nd Place | of Service | will default t | to 11 (Off | ce). Tabb | ing      |         |       |       |      |
| ick gr<br>For q<br>throu<br>1   | rid to enter in<br>quick entry, us<br>ugh Date of Se | formation.<br>se your Do<br>ervice and | wn Arrow<br>Place of S | DX 3<br>key after y<br>Service will | you enter a<br>give you th | Procedure Code. Date<br>he same defaults.<br>Date of Service | e of Service will default to toda<br>Place of Service<br>select           | ay's date, an | nd Place | of Service | will default t | to 11 (Off | ce). Tabb | ing      |         |       |       |      |
| lick gr<br>For q<br>throu       | rid to enter in<br>quick entry, us<br>ugh Date of Se | formation.<br>se your Do<br>ervice and | wn Arrow<br>Place of S | DX 3<br>key after y<br>Service will | you enter a<br>give you th | Procedure Code. Date<br>he same defaults.<br>Date of Service | e of Service will default to toda<br>Place of Service<br>select<br>select | ay's date, an | nd Place | of Service | will default t | to 11 (Off | ce). Tabb | ing      |         |       |       |      |

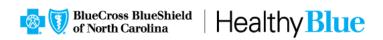

| BlueCross BlueShield   Healthy Blue      | Clear Claim Connection <sup>™</sup>                                                  |
|------------------------------------------|--------------------------------------------------------------------------------------|
|                                          | McKesson Edit Development                                                            |
| Claim Audit Results                      |                                                                                      |
|                                          | DX 5<br>                                                                             |
| Line Procedure Description               | Mod 1 Mod 2 Mod 3 Mod 4 Date of Service Place of Service Payment RVU Pay % Recommend |
| 1 99212 OFFICE/OUTPATIENT VISIT EST      | 5/3/2018 11 1.24 100 Allow                                                           |
|                                          | New Claim Current Claim                                                              |
| The results displayed do not guarantee l | how the claim will be processed.                                                     |

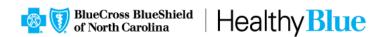

### Patient360

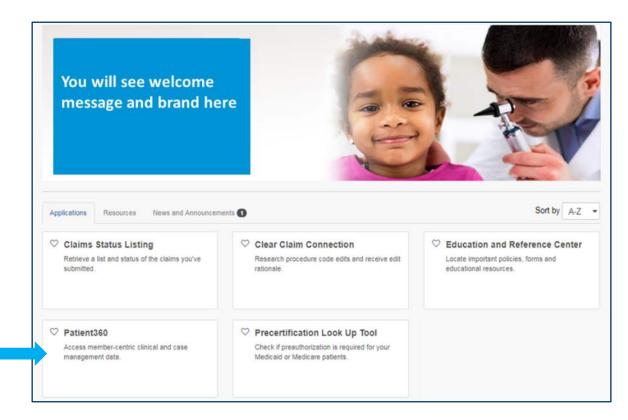

- You can access Patient360 through Payer Spaces.
- Select Applications, then select Patient360 to open.

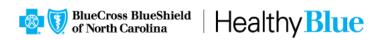

# Patient360 (cont.)

- Patient360 is a read-only dashboard that gives instant access to detailed member information including:
  - Demographic information.
  - Care summaries.
  - Claims details.
  - Authorization details.
  - Pharmacy information.
  - Care management related activities.

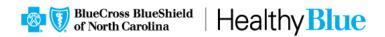

- To assign a user access to Patient360, the role assignment is under *Clinical Roles*.
- Availity Patient360 role assignment:
  - Add User (new user setup)
  - Maintain User (editing user roles)

|                | Choose the best option: <ul> <li>This user needs a new set of roles.</li> <li>This user needs the same set of roles as an existing user.</li> </ul> |                              |
|----------------|----------------------------------------------------------------------------------------------------|------------------------------|
|                | Role(s)                                                                                                    | Permissions<br>What is this? |
| User Roles     |                                                                                                    |                              |
| 1              | Base Role                                                                                                    | More Info                    |
|                | Authorization and Referral Inquiry                                                                                                    | More Info                    |
|                | Authorization and Referral Request                                                                                                    | More Info                    |
|                | Claim Status                                                                                                    | More Info                    |
|                | Claims                                                                                                    | More Info                    |
|                | Code Edit Simulator                                                                                                    | More Info                    |
|                | EDI Management                                                                                                    | More Info                    |
|                | Eligibility and Benefits                                                                                                    | More Info                    |
|                | Express Entry                                                                                                    | More Info                    |
|                | Medical Staff Humana                                                                                                    | More Info                    |
|                | New Eligibility and Benefits                                                                                                    | More Info                    |
|                | Physician                                                                                                    | More Info                    |
|                | Provider Data Management                                                                                                    | More Info                    |
|                | Provider Fee Schedule                                                                                                    | More Info                    |
|                | Provider Online Reporting                                                                                                    | More Info                    |
|                | Referral Coordinator                                                                                                    | More Info                    |
| Clinical Roles |                                                                                                    |                              |
|                | Patient Care Summary                                                                                                    | More Info                    |
|                | Patient360                                                                                                    | More Info                    |

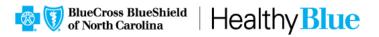

# Patient360 (cont.)

| 1 | Patient360                  |                                                                                                    |
|---|-----------------------------|----------------------------------------------------------------------------------------------------|
|   | Organization o              |                                                                                                    |
| 5 | Tax ID 😡                    |                                                                                                    |
| 1 | Express Entry o             |                                                                                                    |
|   | NPI o                       |                                                                                                    |
|   | Patient ID evactly as it ar | opears on members id card                                                                                                    |
|   | Patient First Name          | Patient360 Disclaimer                                                                                                    |
|   | Patient Date Of Birth       | Access, use, or disclosure of informati-<br>limited by federal and state laws. Such<br>by Patient360 users with the authoriza |
|   |                             | Patient360 Sensitive Se                                                                                                    |
|   |                             | By choosing to continue with sensitive                                                                                        |

### To access Payer Spaces:

- Complete all fields.
- If the Availity administrator loaded NPI in *Express Entry*, select from the drop down. If not, type the NPI in the field (a).
- To continue, scroll down and select your response to the Service Terms and Conditions (b).

access, use, or disclosure of information related to certain sensitive medical services is strictly mitted by federal and state laws. Such information may only be accessed, used, or disclosed by Patient360 users with the authorization of the patient or for treatment purposes.

#### Patient360 Sensitive Services Terms and Conditions

By choosing to continue with sensitive information, you are certifying that you are accessing sensitive service information with the express written authorization of the patient, or his/her parent or guardian, or that in your professional judgment such information is needed for treatment purposes. Please note certain information, such as substance abuse disorder information is not available within Patient/s60.

I wish to continue without Sensitive Information.

 $\circledast\,$  I agree to the Sensitive Services Terms and Conditions and wish to continue with Sensitive Information.

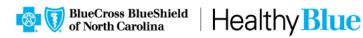

# Patient360 application

| Two, Testcase 🚬                                                      | U C                                                        |                                                           |
|----------------------------------------------------------------------|------------------------------------------------------------|-----------------------------------------------------------|
| Address N/A<br>City / State<br>Zip                                   | Age / Gender 40<br>DOB<br>Home Phone N/A<br>Work Phone N/A | Medicaid ID N/A<br>Medicare ID N/A                        |
|                                                                      | Management Episodic Viewer                                 |                                                           |
| ate Range Oct 13, 2016 to Jul 13, 2017 φ Update                      |                                                            |                                                           |
| Active Alerts                                                        | Immunizations & Preventive Health                          | Lab Results                                               |
| Source Description Type                                              | Date 🗢 Service Provider                                    | Date 🌩 Type Value Acui                                    |
| ¢ ゆ ゆ ぬ Ind << Page 0 of 0 >> >> No alerts found Inpatient           |                                                            | φ φ φ ρ ⊇ is see Page 0 of 0 ⇒ ⇒i No lab rest<br>Pharmacy |
|                                                                      | Date  Facility Name Primary Diagnosis                      | Date  Medication/Strength Prescriber                      |
| Admit Date Discharge D Facility Name Primary Diag                    | Date V Facility Name Frimary Dagnosis                      | Uate                                                      |
|                                                                      | ¢ cP p ⊇ i≤ << Page 0 of 0 ⇒> ⇒i No data found             |                                                           |
|                                                                      |                                                            |                                                           |
| ◆ ゆ ♪ ■ 14 <4 Page 0 of 0 ⇒> >1 No inpatient data:<br>Authorizations |                                                            | a φ φ φ φ age o of 0 ⊳⊳ ⊨⊨ No pharma                      |

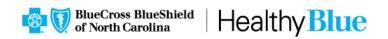

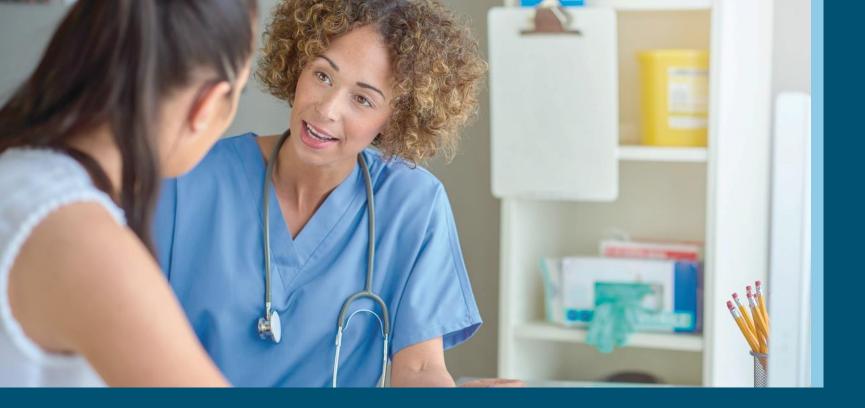

### Tips and troubleshooting

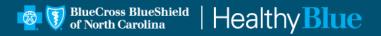

### **Favorites**

Selecting the heart next to a tool allows that tool to be saved as favorite.

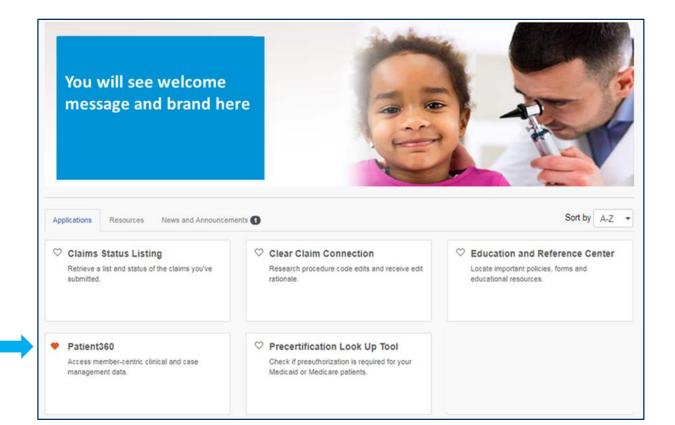

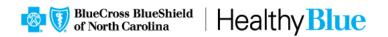

# **Favorites (cont.)**

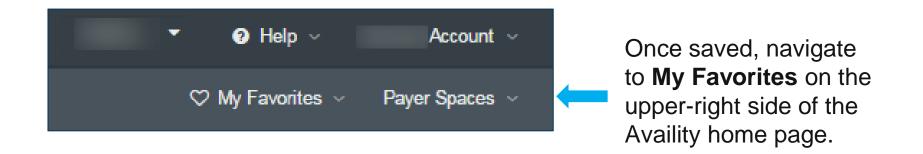

From the *My Favorites* drop-down box, users can quickly and easily access the tools they use most.

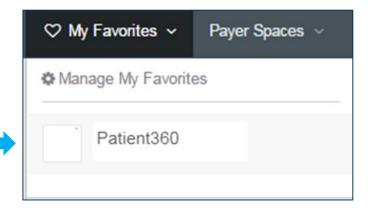

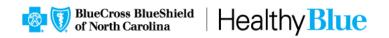

## **Troubleshooting tips**

- If a user is not seeing a tool they think they should, they should contact their administrator.
- If they do not know who their administrator is, point them to the following:
  - Go to the Account section located in the navigation bar (a).
  - In the About Me section, select My Administrators (b).

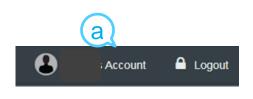

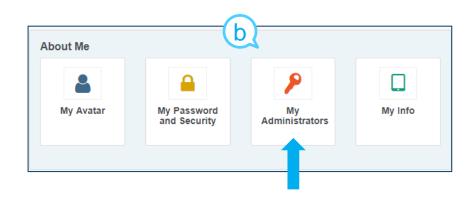

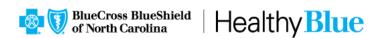

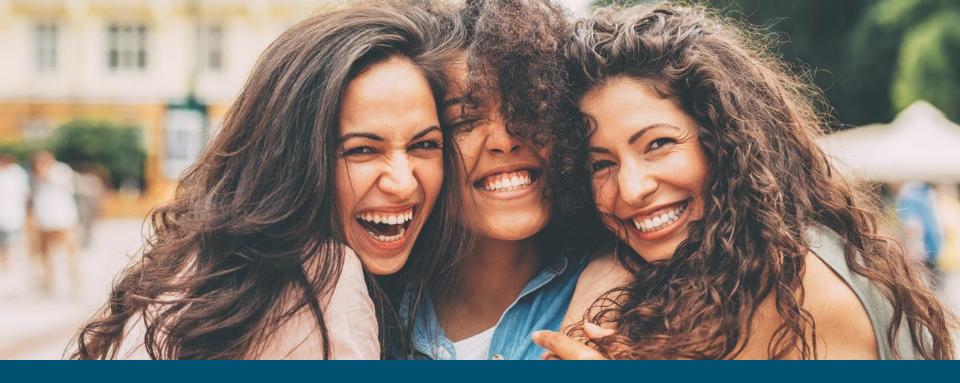

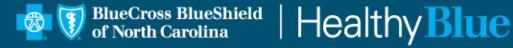

#### https://provider.healthybluenc.com

Blue Cross and Blue Shield of North Carolina is an independent licensee of the Blue Cross and Blue Shield Association. Healthy Blue is a Medicaid plan offered by Blue Cross and Blue Shield of North Carolina through a managed care contract with the North Carolina Department of Health and Human Services. ® Marks of the Blue Cross and Blue Shield Association. NCPEC-0017-19 April 2019

PROPRIETARY & CONFIDENTIAL ® Marks of the Blue Cross and Blue Shield Association